Дистанционные занятия проводятся в **VK Мессенджере**. Скачать приложение для всех платформ можно по ссылке<https://vk.me/app> Кроме того, доступна web версия без установки по ссылке <https://web.vk.me/>

Чтобы начать голосовую или видео- встречу необходимо перейти в нужную группу (1) и навести курсор мыши на иконку телефонной трубки (2). После чего выбрать аудио или видео звонок.

| видсо звонок.                                            |                                                                                                    |
|----------------------------------------------------------|----------------------------------------------------------------------------------------------------|
| <b>WK Мессенджер</b>                                     | ×<br>$\Box$                                                                                                |
| VK Мессенджер Правка Вид Окно                            | $2_{\scriptscriptstyle \odot}$                                                                             |
| C coepym S & E<br>Ø<br>≡                                 | Работники школы 147<br>95 участников                                                                       |
| 9 Поиск                                                  | <b>&amp; Аудиозвонок</b><br>2(<br>×<br>×<br>Доброе утро, коллеги! Классных рук<br>0 запол<br>○ Видеозвонок |
| ВЕСТНИК                                                  |                                                                                                    |
| Информа                                                  |                                                                                                    |
| Перейти<br>в VK Мессенджер                               |                                                                                                    |
|                                                          |                                                                                                    |
| ×                                                        | Изменения в расписании 15:43<br>$\circ$                                                                    |
| Работники школы 147                                      | сегодня                                                                                                    |
| Вы: Фотография - 2ч<br>₩                                 | $\frac{1}{2}$ 07:33 $\mathcal{W}$                                                                          |
|                                                          |                                                                                                    |
|                                                          |                                                                                                    |
| <b>The Contract of the Contract</b><br><b>CONTRACTOR</b> |                                                                                                    |
| ---                                                      | $08:42$ $\frac{1}{2}$                                                                                      |
|                                                          |                                                                                                    |
| Только непрочитанные<br>C<br>$\cup$                      | Q<br>Напишите сообщение<br>☺<br>$\bigoplus$                                                                |

Откроется окно, где можно пригласить участников.

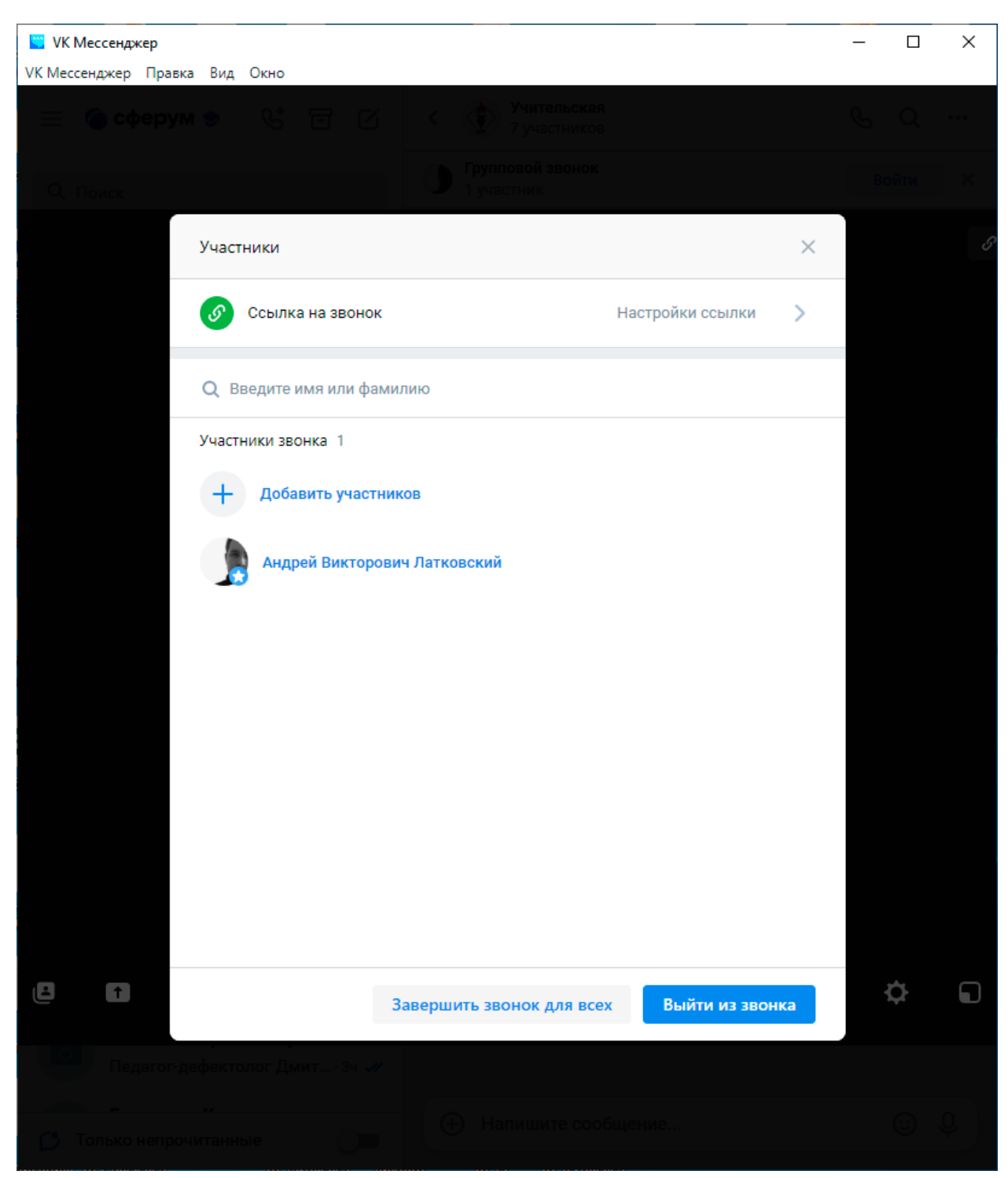

Необходимо нажать кнопку «Добавить участников»

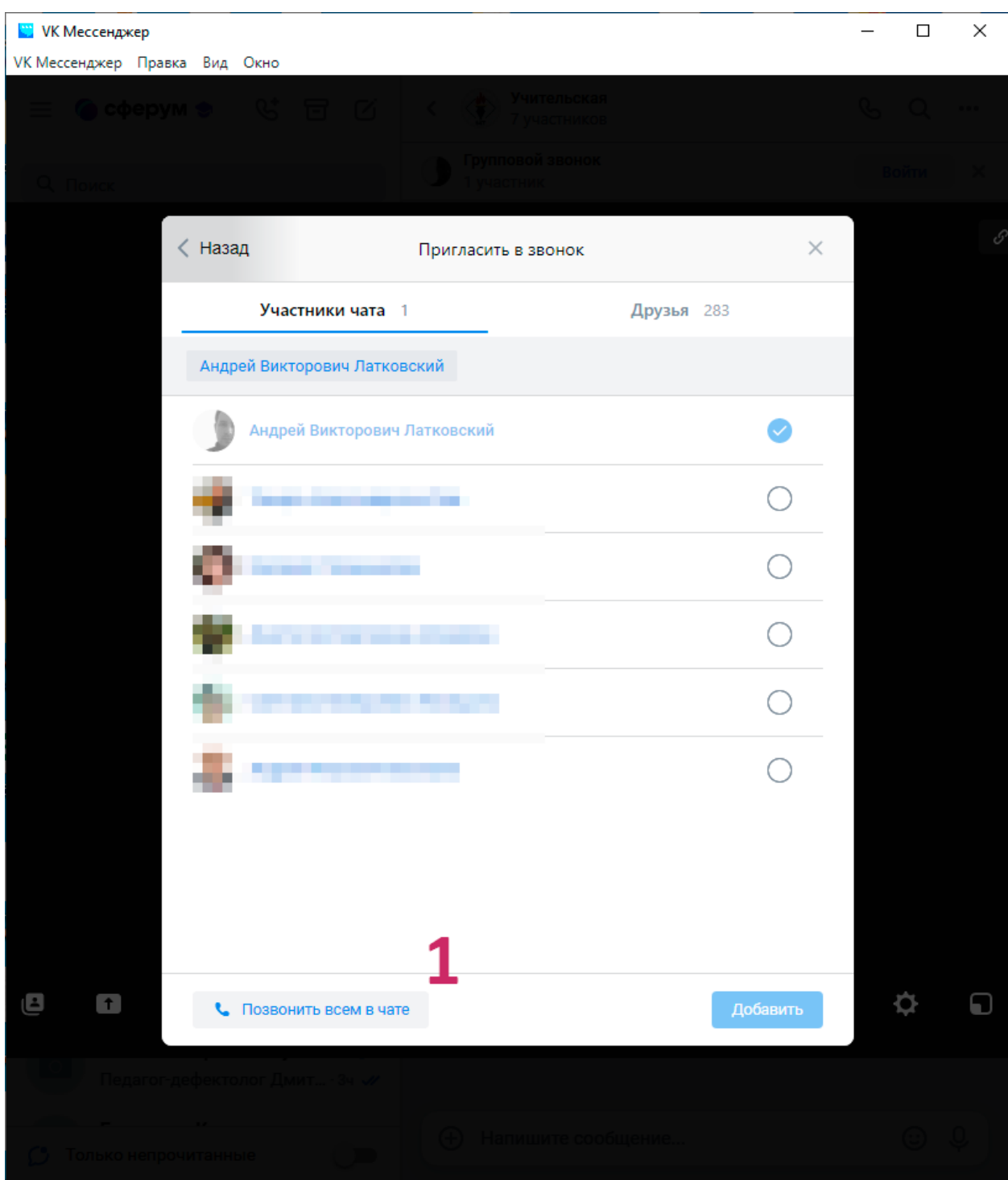

В этом окне можно нажать кнопку «Позвонить всем в чате» (1), чтобы сразу всех пригласить в звонок.

Кроме того, не забываем, что в электронном журнале КИАСУО есть возможность к домашнему заданию добавлять ссылки и прикреплять файлы.

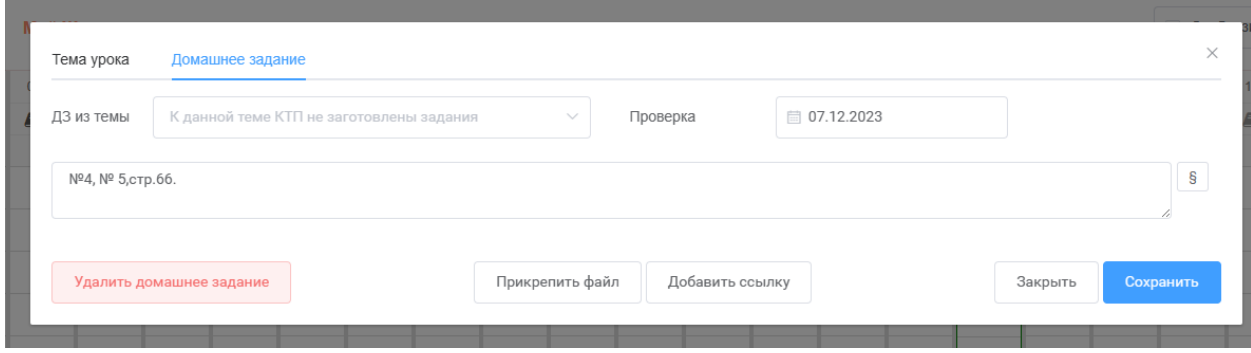

Прикреплять можно фотографии, документы MS Word и файлы PDF.